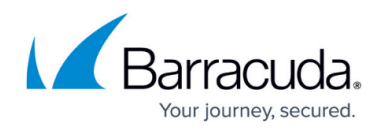

# **How to Add Additional Network Interfaces**

#### <https://campus.barracuda.com/doc/79462753/>

When configuring network interfaces for the first time, the mapping of the interface names to their MAC addresses and the order of the interface names (e.g., eth0, eth1, eth2...) are assigned automatically by the system. On virtual systems, you can increase the number of network interfaces up to the maximum number supported by your hypervisor. Note that adding additional interfaces on some hypervisors may reorder the interface name assignment. Use MAC-to-interface mapping to resolve this issue. For more information, see [How to Configure MAC to Interface Mapping](http://campus.barracuda.com/doc/79462770/).

### **Before You Begin**

Find out which network driver is needed for your network adapter/interface.

### **(optional) Step 1. Add Additional Network Interfaces to Your Firewall**

- 1. Shut down your firewall.
- 2. Add the new network interface to the hypervisor.
- 3. Power up your firewall.

### **Step 2. Configure Network Interface(s)**

#### 1. Go to **CONFIGURATION > Configuration Tree > Box > Network**.

- 2. In the left menu, click **Interfaces**.
- 3. Click **Lock**.
- 4. In the **Network Interface Cards** table section:
	- 1. To add an interface card, click **+**. For more information on the NIC settings, go to the "Interface Settings" section below.
	- 2. To change the number of active interface ports on your current interface card, click **edit** and make your changes.
- 5. If settings in the **Physical Interfaces** table are not updated dynamically, select **no** from the **Interface Computation** list. In this case, you must manually update the settings.
- 6. Click **Send Changes** and **Activate**.

### **Step 3. Activate The Network Configuration**

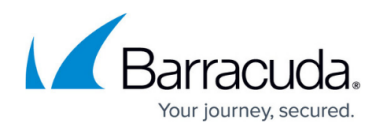

You must activate the network changes to add the network devices.

- 1. Go to **CONTROL > Box**.
- 2. In the left menu, expand the **Network** section and click **Activate new network configuration**.
- 3. Click **Activate now**. The 'Activation Succeeded' message is displayed after your new network configurations have been successfully activated.

If the number of interfaces configured exceeds the number attached to the virtual machine, the network activation fails. Hardware appliances are automatically configured with the correct network interfaces matching the configured model type.

### **(optional) Step 4. Remap MAC Addresses to Interface Names**

After adding additional network interfaces to a firewall and configuring them (or after removing interfaces from a configuration), the mapping of the network interface names to the MAC address may differ from the order the firewall expects. In such cases, you must explicitly bind the mapping from the interface names to the corresponding MAC address. For more information, see [How to](http://campus.barracuda.com/doc/79462770/) [Configure MAC to Interface Mapping](http://campus.barracuda.com/doc/79462770/).

The firewall can now transmit data over the new network interfaces.

### **Interface Parameters Description**

#### **Network Interface Cards Table**

Descriptions of the settings that you can configure in the **Network Interface Cards** table:

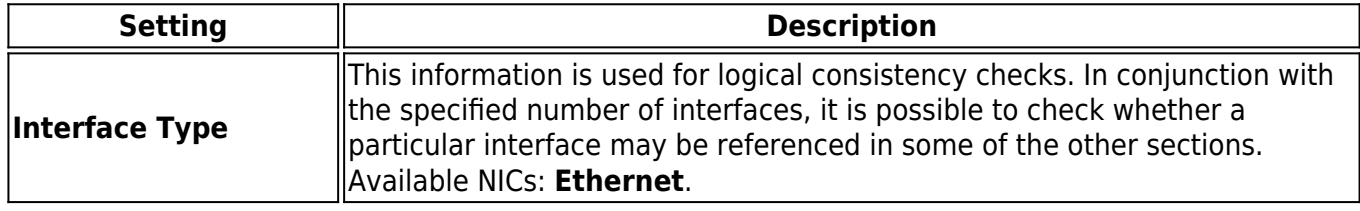

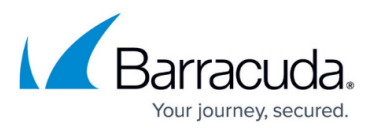

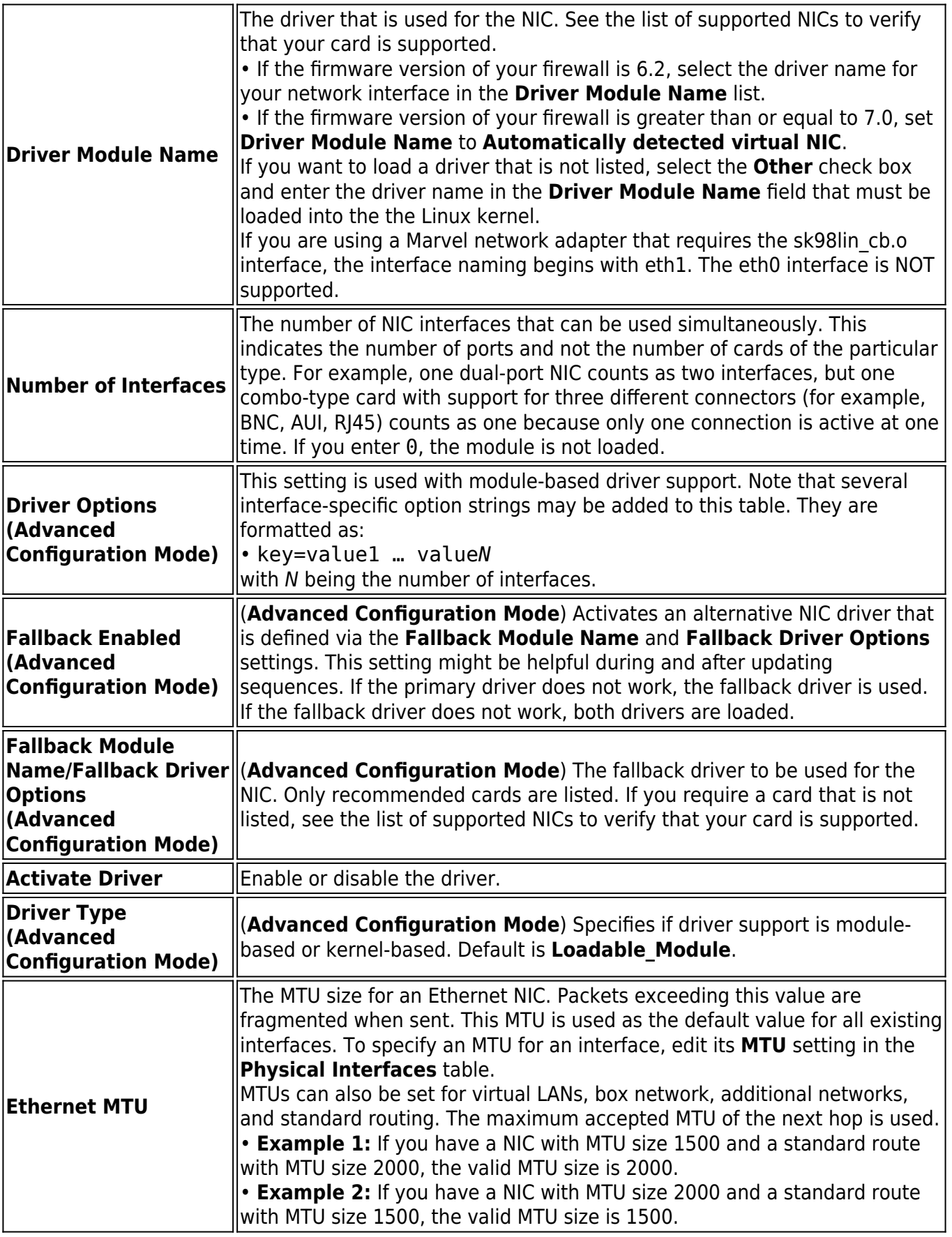

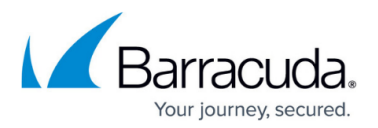

#### **Physical Interfaces Table**

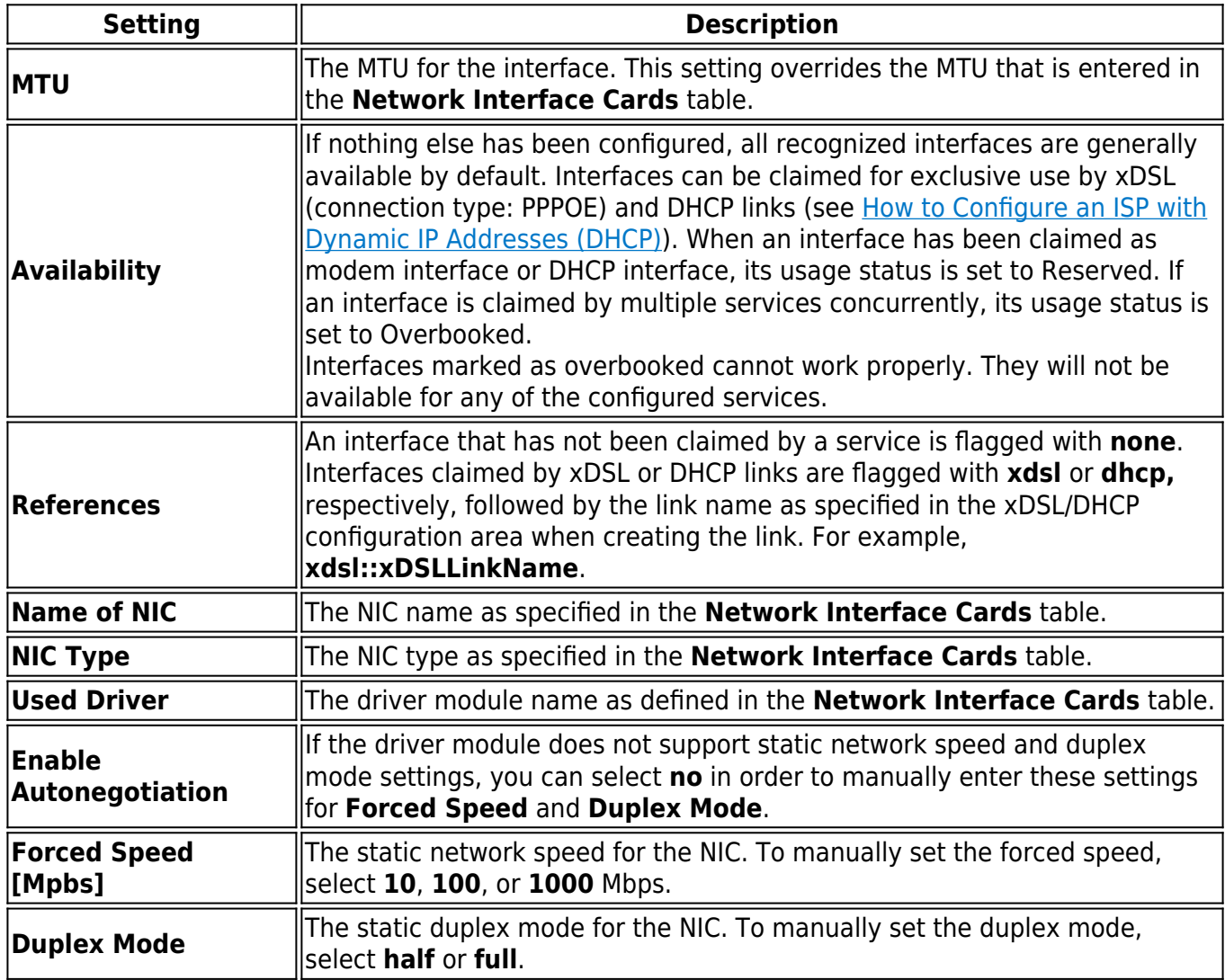

## Barracuda CloudGen Firewall

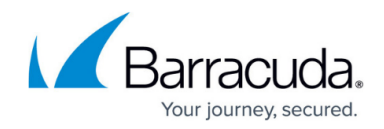

© Barracuda Networks Inc., 2022 The information contained within this document is confidential and proprietary to Barracuda Networks Inc. No portion of this document may be copied, distributed, publicized or used for other than internal documentary purposes without the written consent of an official representative of Barracuda Networks Inc. All specifications are subject to change without notice. Barracuda Networks Inc. assumes no responsibility for any inaccuracies in this document. Barracuda Networks Inc. reserves the right to change, modify, transfer, or otherwise revise this publication without notice.